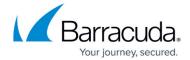

## Viewing Activity Logs from the Home Dashboard Expanded View

https://campus.barracuda.com/doc/93198482/

To view Activity logs from the Expanded View, perform the following steps.

1. Click the arrow by the account or select the **Expand All** check box, as highlighted below. The detailed list for each account with links to status logs and associated computers is displayed.

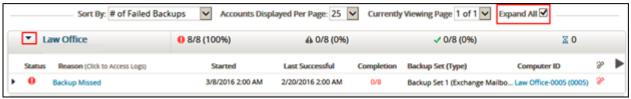

2. Click the link in the Reason column. The Activity Log page is displayed.

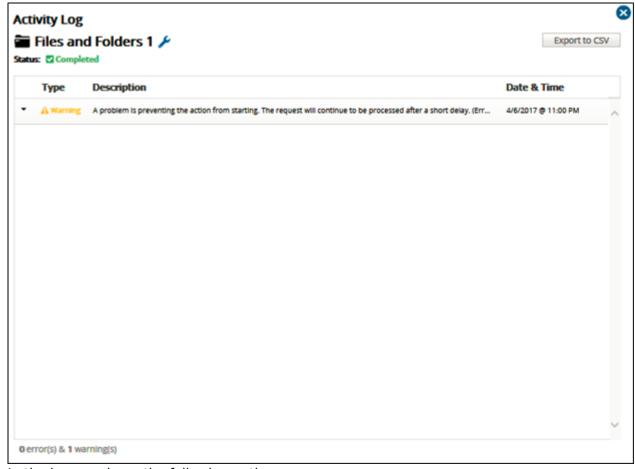

In the log, you have the following options:

- View a summary of previous backups.
- Export to a CSV file by clicking the **Export to CSV** button at the upper right.

## Barracuda Intronis Backup

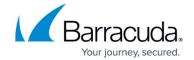

ullet Edit the backup set by clicking the edit icon ullet .

## Barracuda Intronis Backup

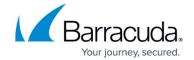

## **Figures**

- 1. Expand All check box
- 2. Activity Log page
- 3. edit icon

© Barracuda Networks Inc., 2024 The information contained within this document is confidential and proprietary to Barracuda Networks Inc. No portion of this document may be copied, distributed, publicized or used for other than internal documentary purposes without the written consent of an official representative of Barracuda Networks Inc. All specifications are subject to change without notice. Barracuda Networks Inc. assumes no responsibility for any inaccuracies in this document. Barracuda Networks Inc. reserves the right to change, modify, transfer, or otherwise revise this publication without notice.